**Р. А. Байрамгалиев, В. Ю. Нефедова, А. В. Прилепина \_\_\_\_\_\_\_\_\_\_\_\_\_\_\_\_\_\_\_\_\_\_\_\_\_\_\_\_\_\_\_\_\_\_\_\_\_**

# **ПРАКТИКУМ ПО СОЗДАНИЮ ПРЕЗЕНТАЦИЙ**

(лабораторный практикум по курсу «ИКТ» для студентов технических и гуманитарных специальностей и направлений подготовки)

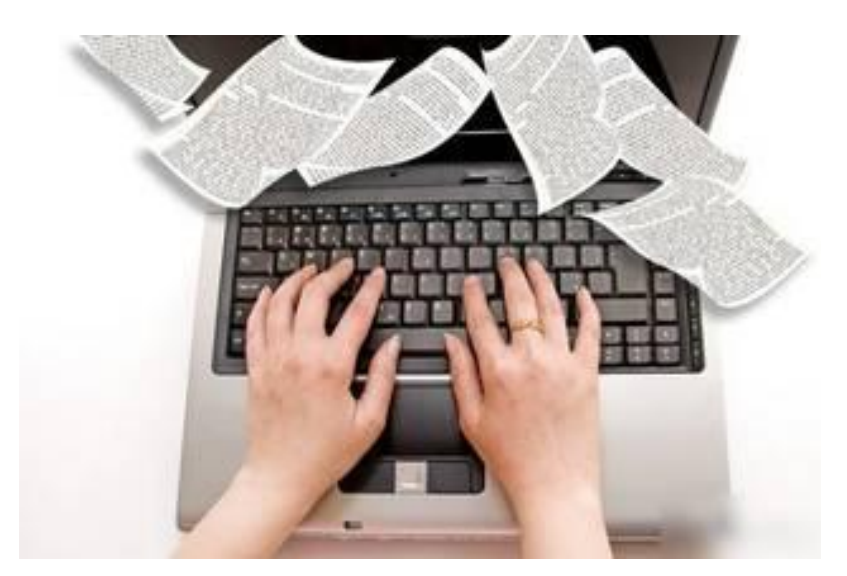

# **Содержание**

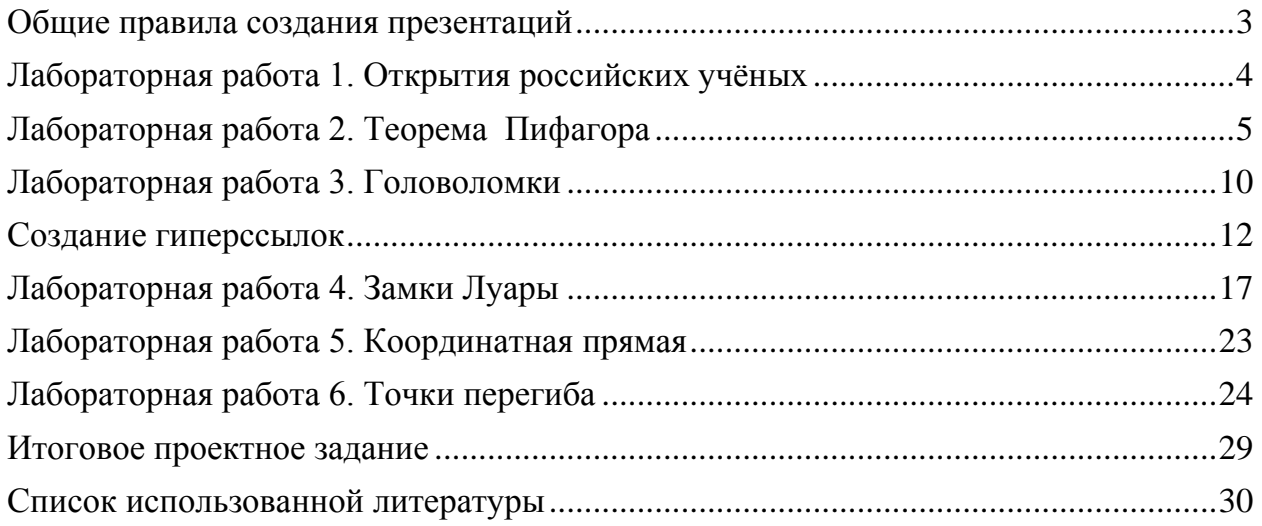

# Важная информация

#### **Общие правила создания презентаций**

- <span id="page-2-0"></span>1. Не размещайте на одном слайде сразу несколько блоков зрительной или текстовой информации.
- 2. Советы по дизайну:
	- a) текст должен контрастировать с фоном;
	- b) не следует делать слайды слишком пёстрыми и разрозненными по цветовому решению;
	- c) использование на слайдах трёх-четырёх цветов благоприятно влияет на концентрацию внимания и улучшает восприятие.
- 3. При разработке презентации важно учитывать, что материал на слайде можно разделить на главный и дополнительный. Главный необходимо выделить, чтобы при демонстрации слайда он нёс основную смысловую нагрузку: размером текста или объекта, цветом, спецэффектами, порядком появления на экране.
- 4. Не выносите на слайд излишне много текстового материала. Из-за этого восприятие слушателей перегружается, нарушая концентрацию внимания.
- 5. Вставляемые изображения должны быть хорошего качества и достаточно большого размера, иначе при растягивании они теряют резкость, чем могут только испортить эффект от презентации.
- 6. Советы по эффектам анимации:
	- a) не следует перенасыщать презентацию спецэффектами;
	- b) анимация используется по минимуму и лишь тогда, когда на ней лежит функциональная нагрузка;
	- c) с помощью анимации хорошо выделять ключевые слова, цифры, обозначать выводы, будет лучше, если анимация настроена на выделение цветом, а не на разного рода движения букв на экране.
- 7. При подготовке к выступлению в тексте доклада сделайте пометки, указывающие на смену слайда в тот или иной момент речи, распечатайте два экземпляра выступления с пометками смены слайдов: один экземпляр – себе, а второй – технику, руководящему показом презентации.

# <span id="page-3-0"></span>**Лабораторная работа 1. Открытия российских учёных**

Создать презентацию из 10-15 слайдов, отражающие наиболее значимые открытия российских ученых в любых фундаментальных или прикладных научных исследованиях в области техники, педагогики, лингвистики, психологии и т.д.

На слайдах должны быть отображены: портрет, фамилия, имя и отчество, даты жизни исследователя; название и иллюстрация открытия.

Примеры слайдов:

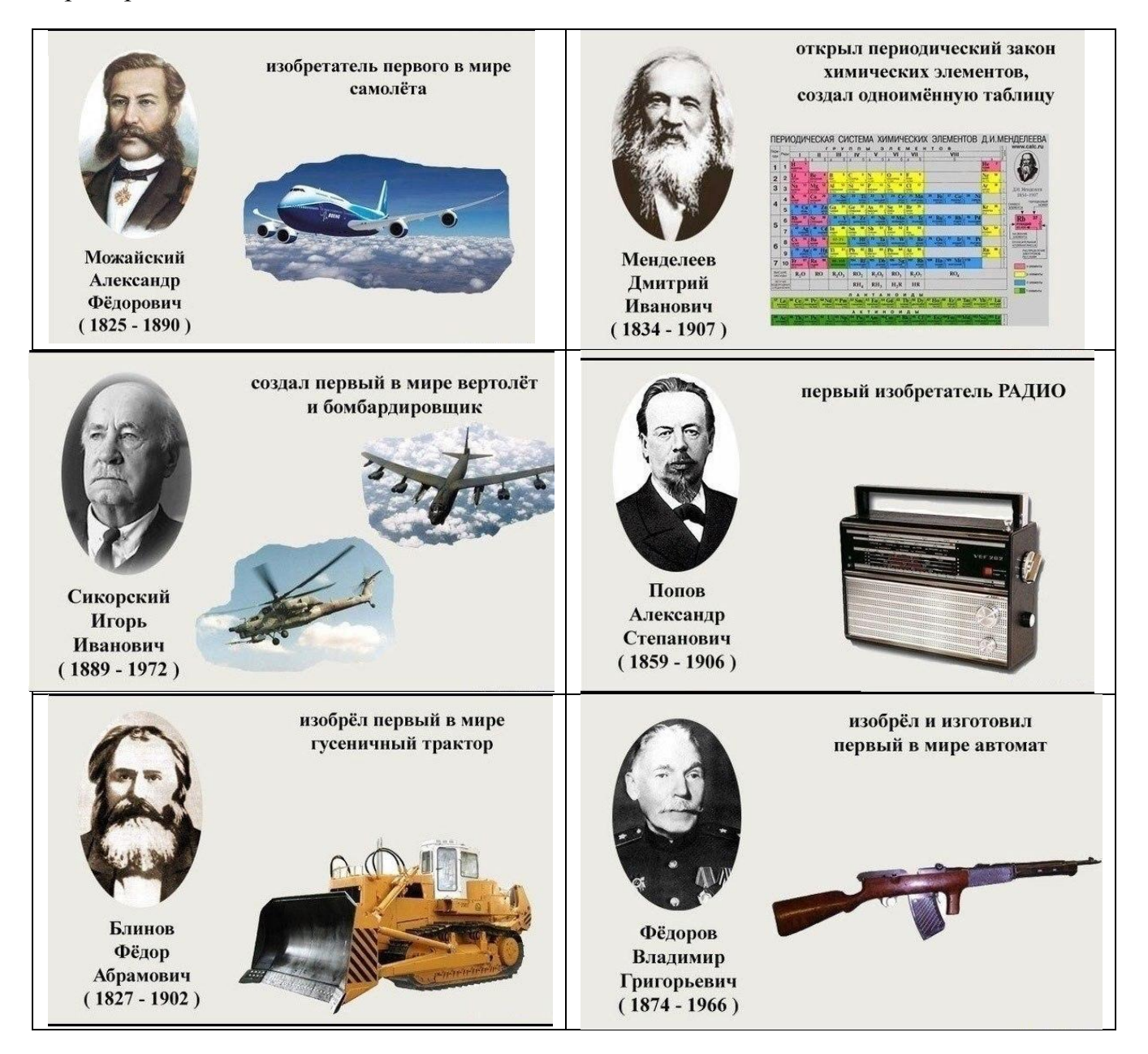

# <span id="page-4-0"></span>**Лабораторная работа 2. Теорема Пифагора**

#### **Формулировка теоремы: Квадрат гипотенузы равен сумме квадратов катетов.**

**етодические рекомендации:**

**М**

**Слайд № 1***.* В процессе демонстрации название теоремы «летит сверху», а текст формулировки теоремы появляется по буквам».

**Теорема Пифагора**

**Квадрат гипотенузы равен сумме квадратов катетов**

Для построения первого слайда запустите Microsoft, выберите «пустую презентацию», далее в **Разметке слайда** выберите Титульный слайд. В меню **Конструктор слайдов – Дизайн слайда** подберите любой шаблон, можно задать цветовые схемы. При необходимости фон страниц и тип смены слайдов можно изменить на вкладке **Эффекты анимации**.

Для оформления фона слайда можно также выполнить команду **Формат – Оформление слайда** и выбрать понравившуюся схему. Далее вместо фразы **Заголовок слайда**, введите Теорема Пифагора, предварительно щелкнув мышью по метке-заполнителю.

Для настройки анимации («вылета текста сверху») выделите заголовок и выполните серию команд **Конструктор слайдов – Дизайн слайда – Настройка анимации – Добавить эффект,** а в списке эффектов выберите — **Вход – Другие эффекты – Проявление сверху***.* Установите параметр анимации **Начало — После предыдущего***.*

Аналогично, вместо подсказки «Текст слайда» введите текст формулировки теоремы, настройте соответствующую анимацию. Обязательно установите параметр анимации **Начало – После предыдущего** для того, чтобы текст формулировки теоремы появлялся самостоятельно после названия теоремы (не дожидаясь щелчка).

Первый слайд готов. Для просмотра эффектов анимации выполните демонстрацию этого слайда.

**Слайд № 2**. В процессе демонстрации прямоугольный треугольник виден сразу же после появления слайда, затем сверху вылетает цветная плашка для текста, после чего сверху построчно «падает» текст.

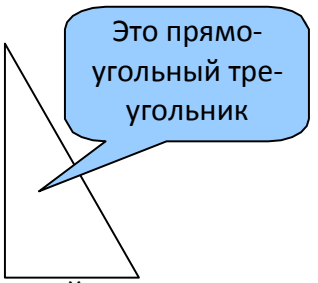

Для начала нужно создать пустой слайд, на котором в дальнейшем разместить графические объекты. Для этого в меню **Разметка слайда** выберите **Пустой слайд***.*  Этот процесс придется повторять для каждого нового слайда.

Для построения геометрических фигур воспользуйтесь панелью инструментов **Рисование**. Если эта панель инструментов отсутствует на экране, вызвать ее можно, щелкнув правой кнопкой мыши по свободному месту в панели инструментов, установив флажок напротив поля **Рисование.**

Для того, чтобы нарисовать прямоугольный треугольник, воспользуйтесь меню **Автофигуры – Основные фигуры – Прямоугольный треугольник** и традиционным образом «растяните» треугольник в нужном месте.

Если Вам не нравится, что треугольник получился закрашенным, выделите свой треугольник и выполните команду **Формат-Автофигура....** В появившемся окне подберите заливку фигуры, цвет и тип линии. Выделенный треугольник можно свободно перемещать мышью, пока не найдете для него оптимального места.

Таким же образом создается и плашка под текст, только для нее применяется команда **Автофигуры – Выноски…***.* Для настройки анимации применяются эффекты — **Проявление сверху, Начало — После предыдущего***.* Введите в выбранную выноску соответствующий текст.

Настройка анимации для текста: эффект — **Проявление сверху, Начало — После предыдущего.** Просмотрите демонстрацию слайда, чтобы убедиться в правильной настройке анимации.

**Слайд № 3.** На этом слайде к имеющемуся треугольнику поочередно «вылетают слева» стрелка и текст, затем «снизу» и «к гипотенузе». После этого появляются обозначения сторон.

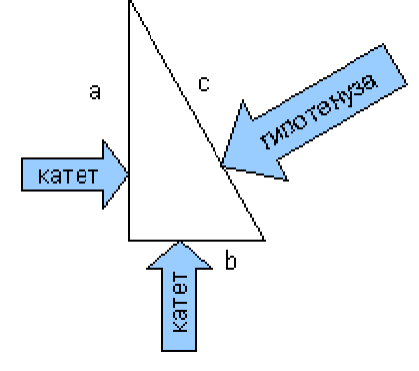

45 одного слайда к другому более плавным, на всех последующих слайдах треугольник Начните с того, что вставьте новый пустой слайд. Для того, чтобы сделать переход от должен стоять строго на одном и том же месте.

Для этого нужно вернуться к предыдущему слайду, выделить и скопировать треугольник, затем перейти к «чистому» слайду и вставить.

Передвигать треугольник после вставки нельзя, иначе в процессе демонстрации, при переходе от одного слайда к другому, фигура будет «скакать».

 Далее, воспользовавшись соответствующими инструментами панели Рисование, нарисуйте стрелку, направленную слева направо и настройте для нее анимацию (**Выезжание**). Поместите поверх стрелки текст. Настройте для текста анимацию (если это необходимо)*.*

 Следующим шагом скопируйте первую стрелку с текстом и вставьте снизу. Стрелку нужно развернуть. Для этого необходимо с помощью зеленого маркера на стрелке выбрать нужное положение или выполнить команду «**Формат – Автофигура – Размер – Поворот»**. Настройте для этой стрелки анимацию.

 По такому же алгоритму создайте наклонную стрелку к гипотенузе. Остается разместить обозначения сторон и настроить для каждой из них анимацию. Для всех настроек анимации слайда применяется **Начать — После предыдущего***.* Можно выполнить демонстрацию.

**Слайд № 4.** На этом слайде к имеющемуся треугольнику раскрывается указатель с текстом.

Вставьте еще один новый слайд. Помимо соответствующей команды меню, можно воспользоваться меню **Вставка – Создать слайд**.

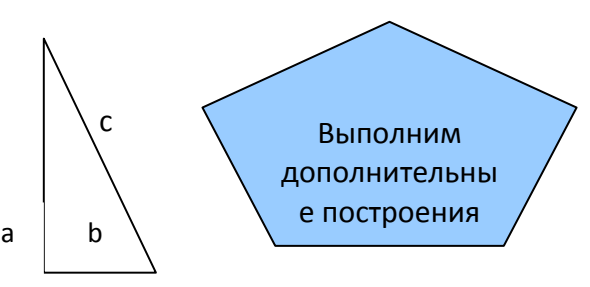

Для этого слайда нужно на свои места вставить не только треугольник, но и обозначения сторон. Поэтому на предыдущем слайде необходимо выделить сразу несколько объектов: треугольник и три буквы — обозначения вершин.

Для того чтобы одновременно выделить несколько объектов, их нужно выделять с нажатой клавишей {**Shift**}. Затем скопировать и вставить на новый слайд.

Не составит труда создать указатель. Поверх указателя наносится текст. Теперь можно настраивать анимацию (эффект *—* **Жалюзи**)*.*

**Слайд № 5.** На этом слайде к имеющемуся треугольнику поочередно с разных сторон

«подъезжают» достроенные треугольники вместе с обозначениями сторон.

Вставьте новый пустой слайд и поместите на него исходный треугольник с обозначениями вершин.

Понятно, что дополнительные треугольники, являющиеся копиями исходного, только развернуты под разными углами.

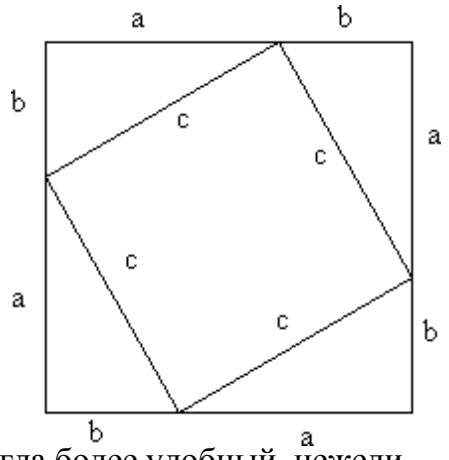

Рассмотрим еще один способ тиражирования объектов, иногда более удобный, нежели копирование.

Выделите исходный треугольник.

 Нажав левую клавишу мыши и, удерживая клавишу {**Ctrl**}, переместите треугольник. Важно сначала отпустить клавишу мыши, а только затем {**Ctrl**}.Получился дубликат треугольника. Его можно перекрасить, развернуть и переместить на нужное место.

Итак, первый дубликат готов. Теперь, перемещая его с нажатой клавишей {**Ctrl**} можно получить еще два треугольника. Таким же способом расставьте обозначения сторон для каждого треугольника.

Так как каждый из треугольников «вылетает» вместе с обозначениями его вершин, нужно произвести соответствующие группировки.

Выделите один из треугольников вместе с обозначениями его вершин (удерживая {**Shift**}), выполните команду: щелчок правой кнопкой мыши по любому из выделенных объектов **«Группировка – Группировать»** и настройте анимацию. Таким же образом оформите и оставшиеся два треугольника. Для настройки анимации примените разные эффекты на ваш выбор.

**Слайд № 6**. На демонстрации этого слайда видно, как поверхность достроенной фигуры покрывается шашечками, которые складываются в большой квадрат с текстом.

 Для того, чтобы начать работу с этим слайдом, на нем нужно иметь все содержимое слайда № 5. Скопируйте его.

 Далее, воспользовавшись инструментом **Прямоугольник** панели Рисование, «накройте» поверхность чертежа квадратом, дайте ему цветную заливку и настройте анимацию (эффект — **Шашки**).

Нанесите поверх квадрата текст.

**Слайд № 7**. Демонстрация этого слайда полностью повторяет предыдущий, с тем

только отличием, что вместо большого квадрата шашечками «накрывается» маленький.

В этом случае исходная ситуация должна быть такая же, как и в предыдущем слайде, т.е. содержимое слайда № 5. Воспользовавшись инструментом **Прямоугольник панели**

 **Рисование** нарисуйте квадрат, поверните его при помощи инструмента Вращение (зеленый маркер фигуры), измените пропорции графического объекта, подгоняя таким образом квадрат к заданному размеру и положению.

Произведите заливку, настройте анимацию для квадрата с текстом так же, как и в предыдущем слайде.

**Слайд № 8.** На этом слайде шашечками закрашивается исходный треугольник и «всплывает» надпись, характеризующая его площадь.

Исходная картина опять прежняя. Заново вставьте пустой слайд и поместите в него копию содержимого слайда №5, используя буфер обмена.

Выделите исходный треугольник, задайте ему заливку и настройте анимацию (эффект — **Растворение***).*

ИМПИ ОГПУ, © Р.А. Байрамгалиев, В.Ю. Нефедова, А.В. Прилепина  $\frac{1}{b}$ 

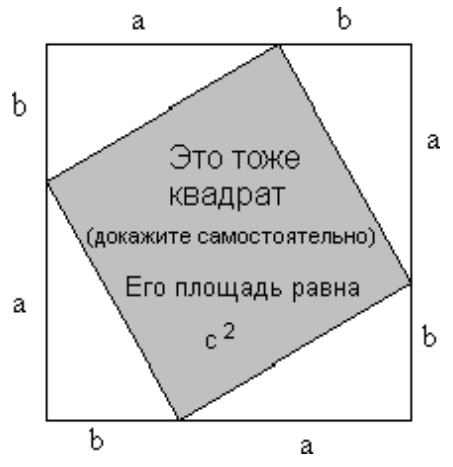

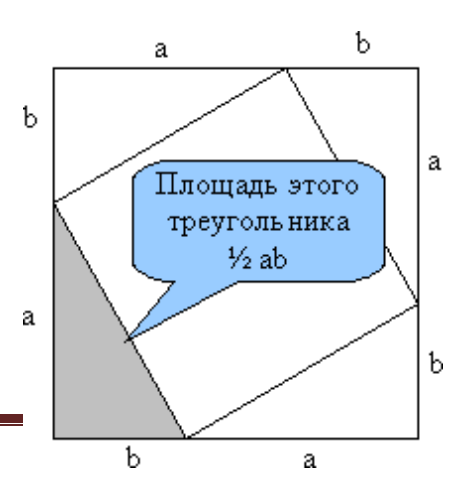

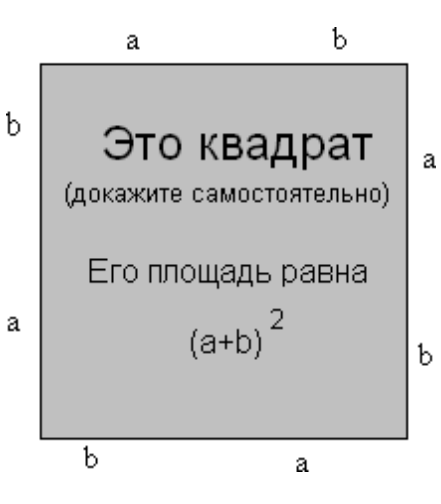

Затем создайте выноску, разместите на ней текст и настройте анимацию (эффект — **Растворение***).*

**Слайд № 9.** На этом слайде к имеющемуся чертежу побуквенно появляется текст - Площадь большого квадрата равна сумме площадей маленького квадрата и площадей четырех треугольников.

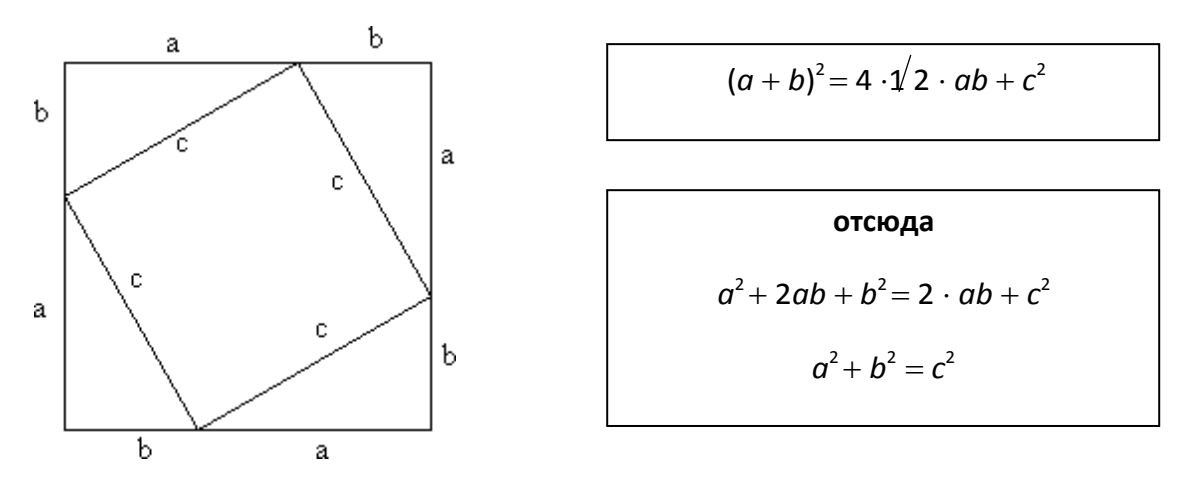

Начните со вставки пустого слайда и размещения на нем копии слайда №5. Затем расположите текст. Для набора степени активизируйте переключатель Надстрочный **(«Формат – Шрифт»).**

Настройте анимацию, установите параметр **Начало — После предыдущего***.*

Вот все слайды и подготовлены. Остается выполнить демонстрацию с самого первого слайда.

# <span id="page-9-0"></span>**Лабораторная работа 3. Головоломки**

Создать презентацию, используя приложенный образец. Обеспечить работу всех гиперссылок согласно схеме переходов по слайдам. Задания для головоломок и дизайн можно использовать отличный от образца.

# **Примерный образец**:

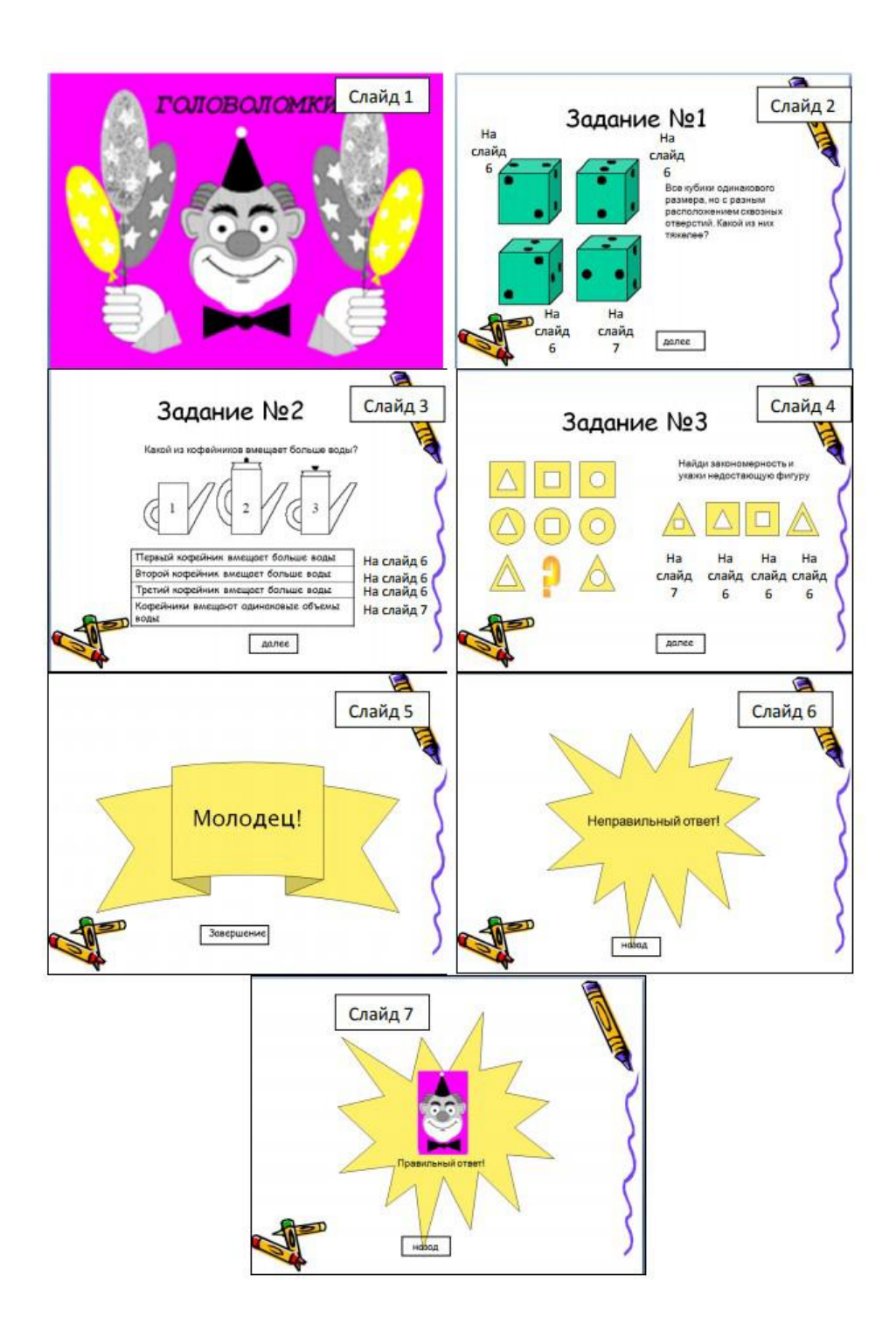

#### **Схема связи между слайдами:**

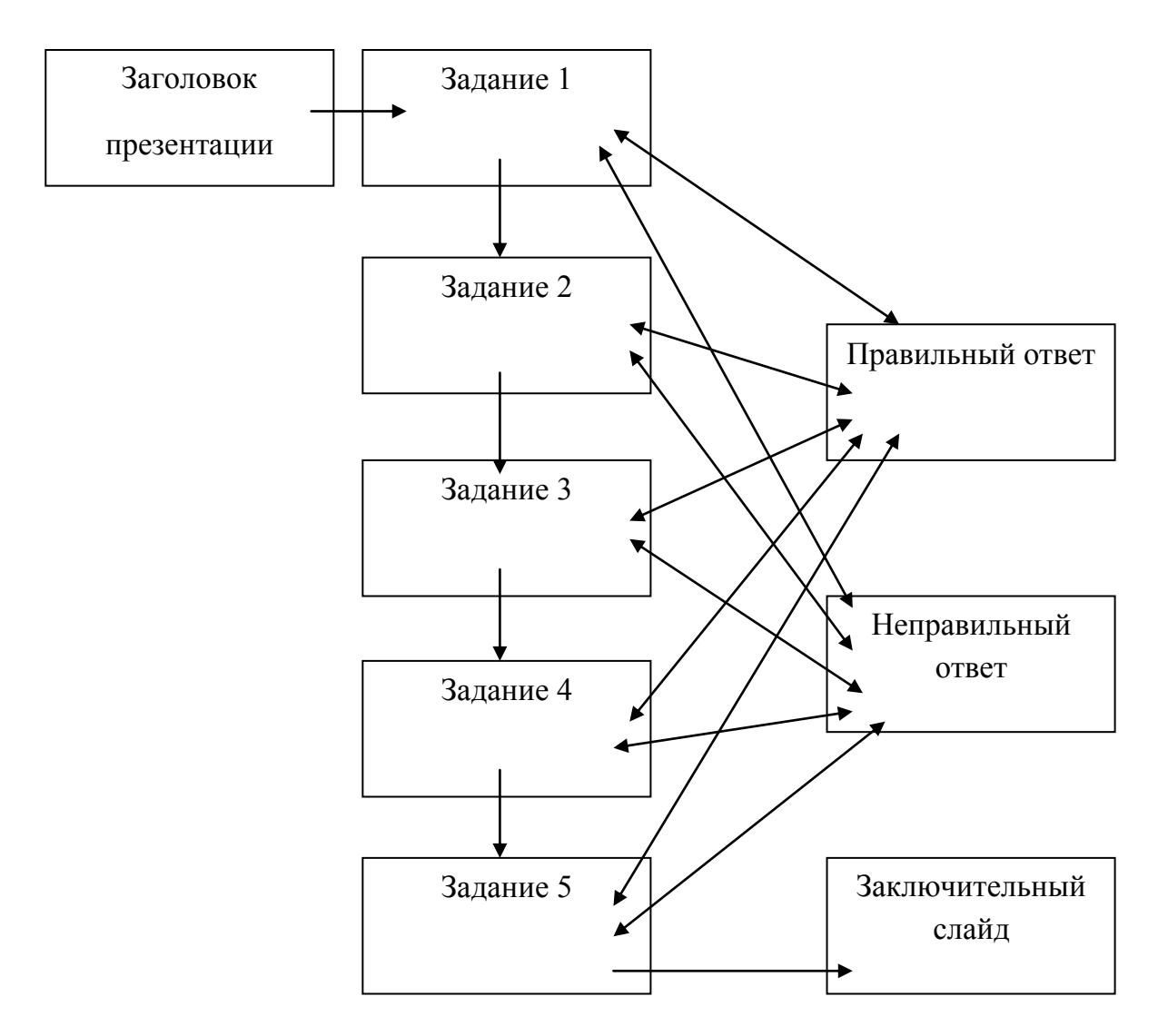

Для создания переходов между слайдами не последовательно, а в установленном порядке воспользуемся гиперссылками, о которых рассмотрим информацию на следующих страницах.

**Гиперссылка** – это элемент управления, необходимый для навигации **внутри**  презентации или для перехода к другому **внешнему** ресурсу, в качестве которого может выступать адрес в сети Интернет, адрес электронной почты, новый документ или любой другой файл.

<span id="page-11-0"></span>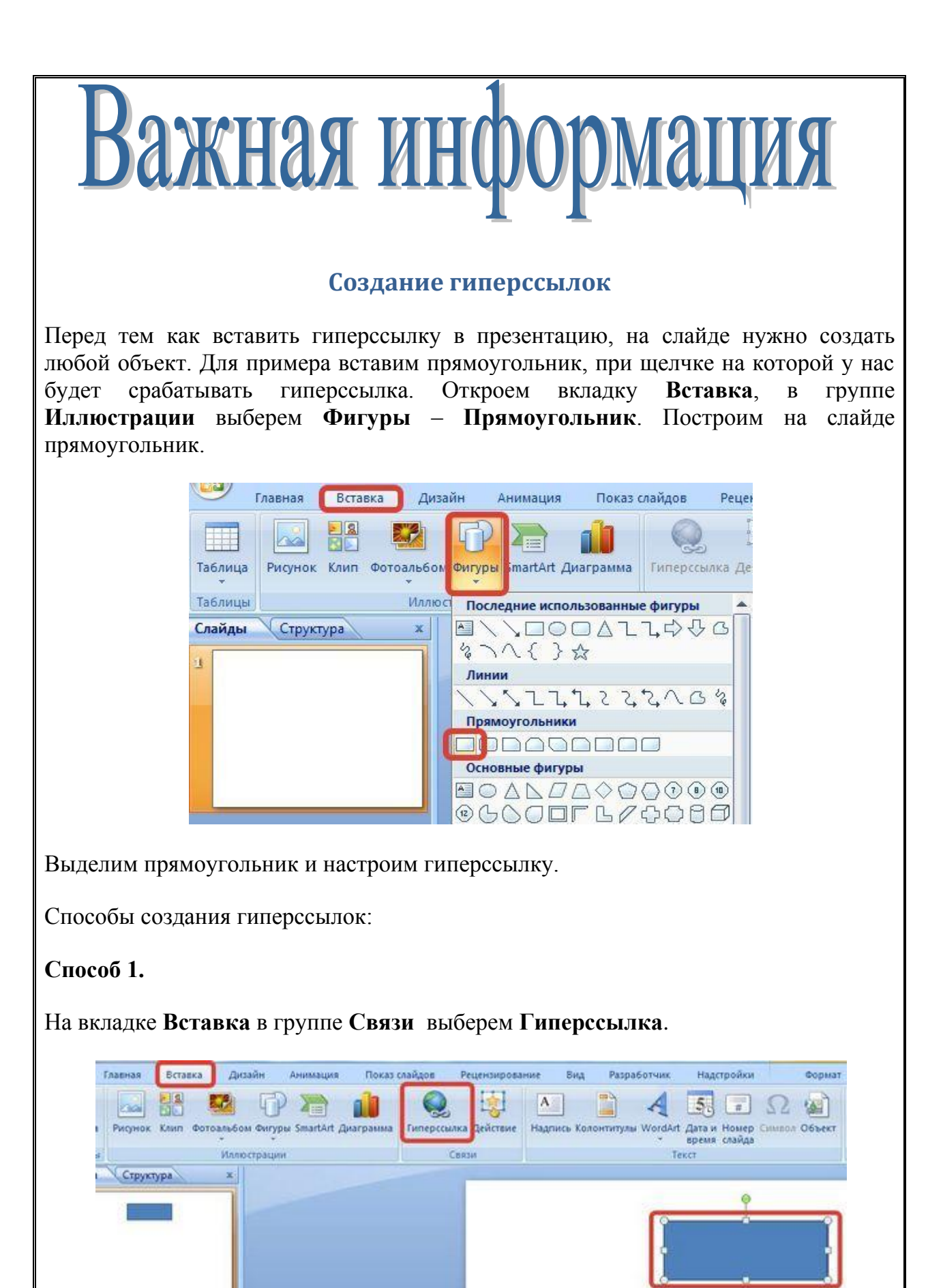

# **Способ 2.**

Щелкнуть правой кнопкой мыши по созданному прямоугольнику и в контекстном меню выбрать **Гиперссылка**.

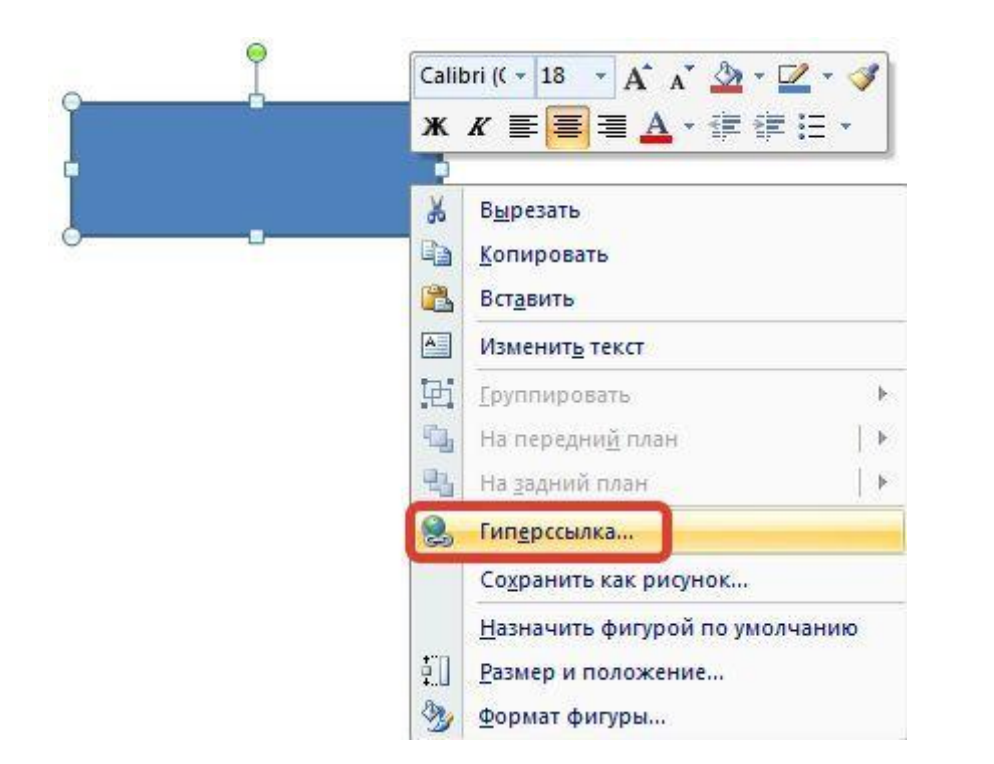

Откроется диалоговое окно **Вставка гиперссылки**. В этом окне можно выбрать, с чем нужно связать объект на слайде (Связать с…).

#### **Виды гиперссылок**

#### **1) Файл, веб-страница**

Если нужно, чтобы при нажатии на кнопку был открыт какой-либо файл, то указываем путь к файлу (открываем нужную папку и выбираем файл) и нажимаем ОК.

В режиме показа презентации при щелчке мыши на объекте с гиперссылкой откроется выбранный файл.

Если нужно при просмотре презентации открыть **веб-страницу**, то в строке Адрес указываем URL-адрес страницы (например, [http://pedsovet.su/\)](http://pedsovet.su/).

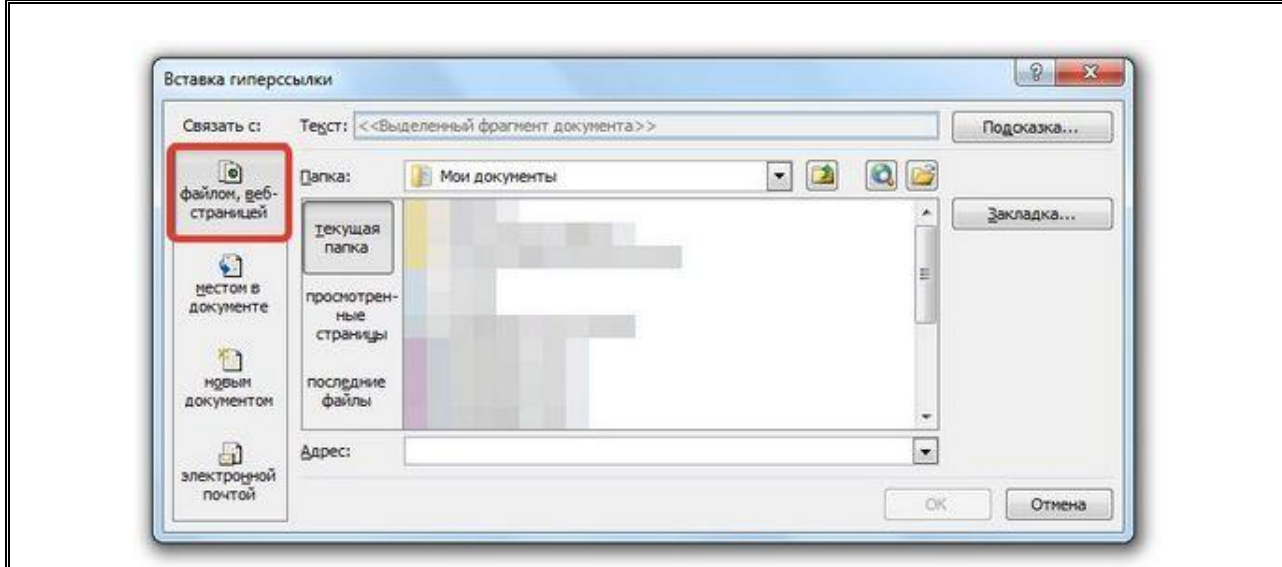

#### **2) Место в документе**

Данный вид гиперссылки используется, когда необходимо настроить переход с одного слайда на другой. В этом случае выбираем место в документе (слайд), куда будет осуществляться переход.

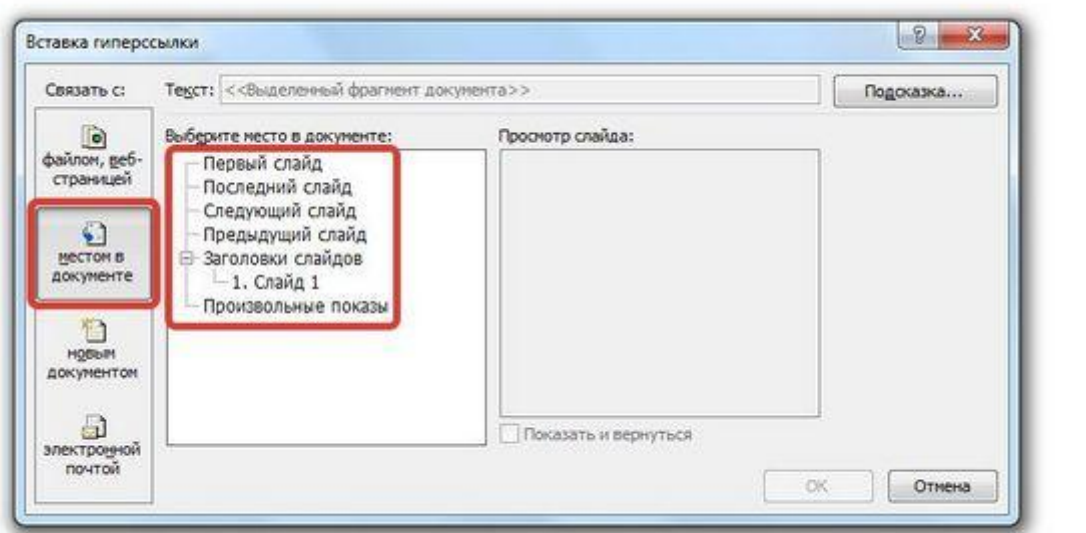

#### **3) Новый документ**

Этот вид гиперссылки нужен, если мы хотим создать новый документ (новую презентацию, рисунок, текстовый документ и др.) Нужно ввести имя нового документа и выбрать место на диске, где он будет создан (**Путь** — **Изменить**).

Например, нам нужно создать текстовый документ. Нажимаем кнопку **Изменить**, в строке **Имя** набираем название нового документа Гиперссылки.docx, указываем путь к папке, в которой документ будет создан, и нажимаем ОК.

Останется только выбрать, когда нужно вносить изменения в документ: позже (он

будет открыт при просмотре презентации и нажатии на объект с гиперссылкой) или сейчас (документ будет открыт сразу же после создания гиперссылки и нажатии на кнопку ОК).

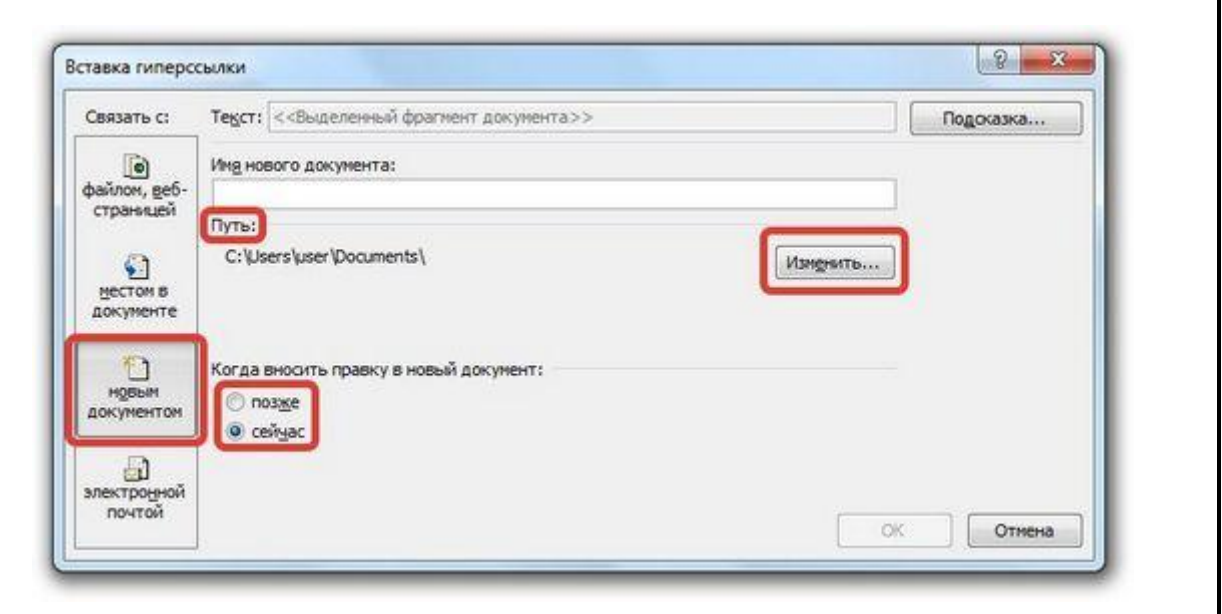

Мы рассмотрели основные виды гиперссылок в презентации. Нужно отметить еще один момент. При создании любой гиперссылки в окне **Вставка** гиперссылки мы можем ввести текстовую подсказку, которая будет появляться в режиме показа презентации при наведении указателя мыши на объект. Для этого в окне **Вставка гиперссылки** нажимаем **Подсказка**, вводим текст подсказки и нажмем ОК.

**Важно**: все гиперссылки будут работать только в режиме просмотра презентации.

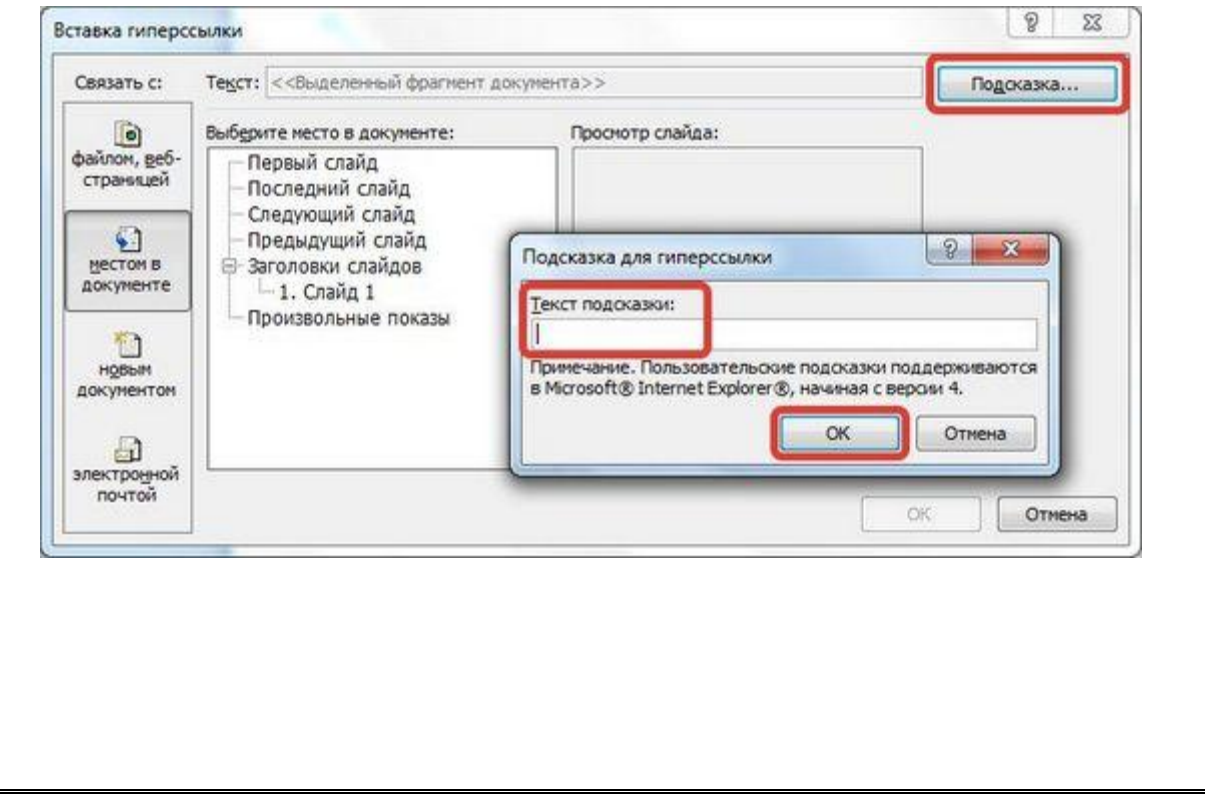

#### **Возврат по гиперссылке на последний показанный слайд**

Для обработки возврата к последнему показанному слайду (например, при нажатии на кнопку с неправильным ответом) необходимо выбрать пункт главного меню **Вставка** – **Действия**

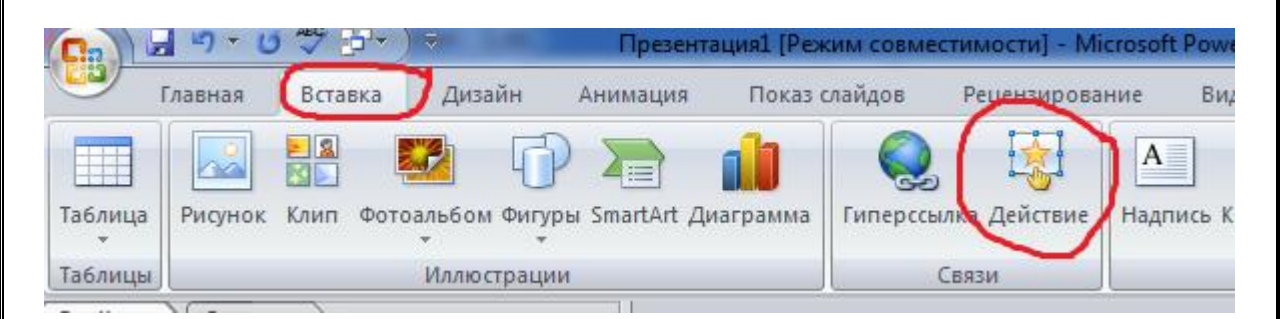

В открытом диалоговом окне выбрать пункт **Перейти по гиперссылке – Последний показанный слайд.**

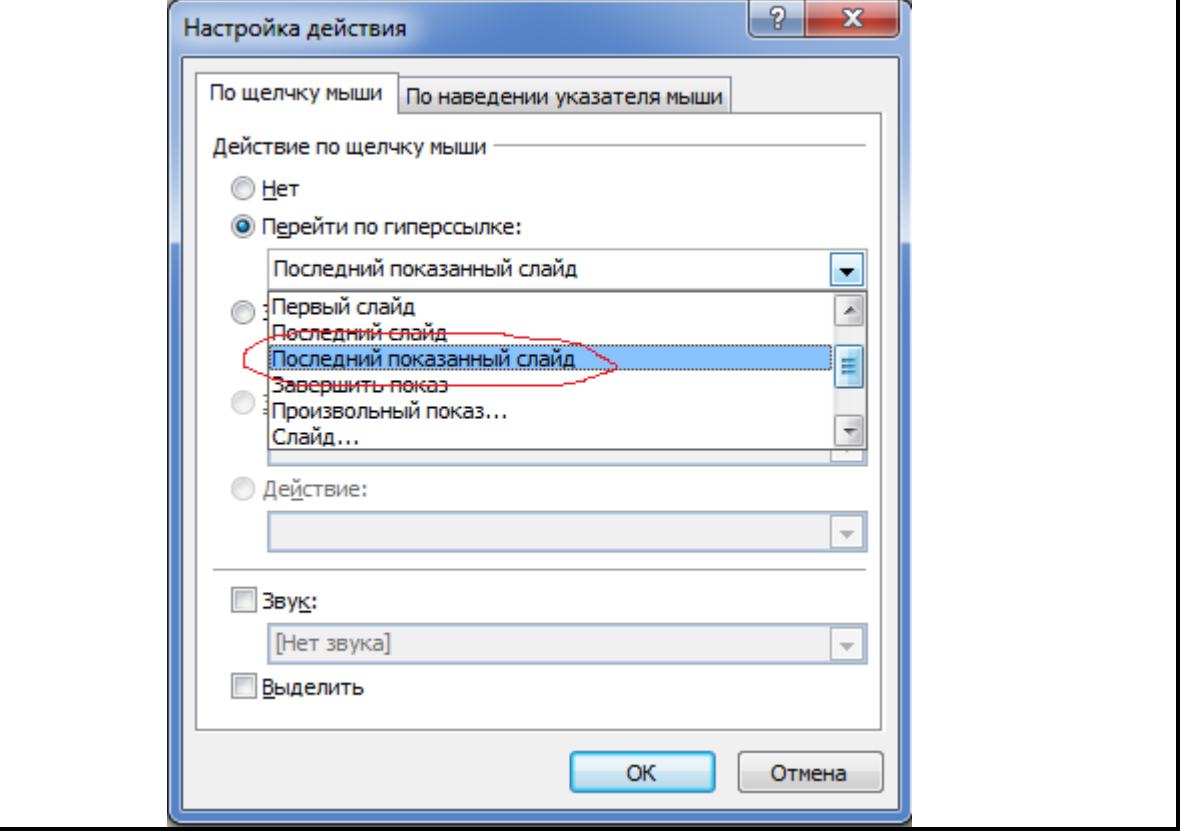

# <span id="page-16-0"></span>**Лабораторная работа 4. Замки Луары**

Замки, расположенные на реке Луаре, — одна из достопримечательностей Франции. Эти величественные сооружения возводились как резиденции для нескольких поколений французских королей. Один из замков вдохновил Шарля Перро на создание сказки о спящей красавице. Непревзойденный мастер романтических приключений, Александр Дюма, неоднократно помещал своих героев в замки Луары — именно здесь располагались владения герцога Анжуйского и графа де Монсоро. Замки хранят много тайн и легенд. В них запечатлелась история европейской архитектуры от строгого романского стиля до пышного барокко.

При помощи офисных приложений разработать мультимедийный проект, рассказывающий о королевских замках, расположенных по берегам реки Луары во Франции. В проекте необходимо создать презентацию, содержащую краткие сведения по теме и служащей пояснительной частью тематического занятия.

Рассмотрим свойства, характеризующие объект Презентация.

Демонстрация кратких сведений о замках.

В интерактивном режиме осуществляет переход от одного замка к другому. Схема представлена на рисунке:

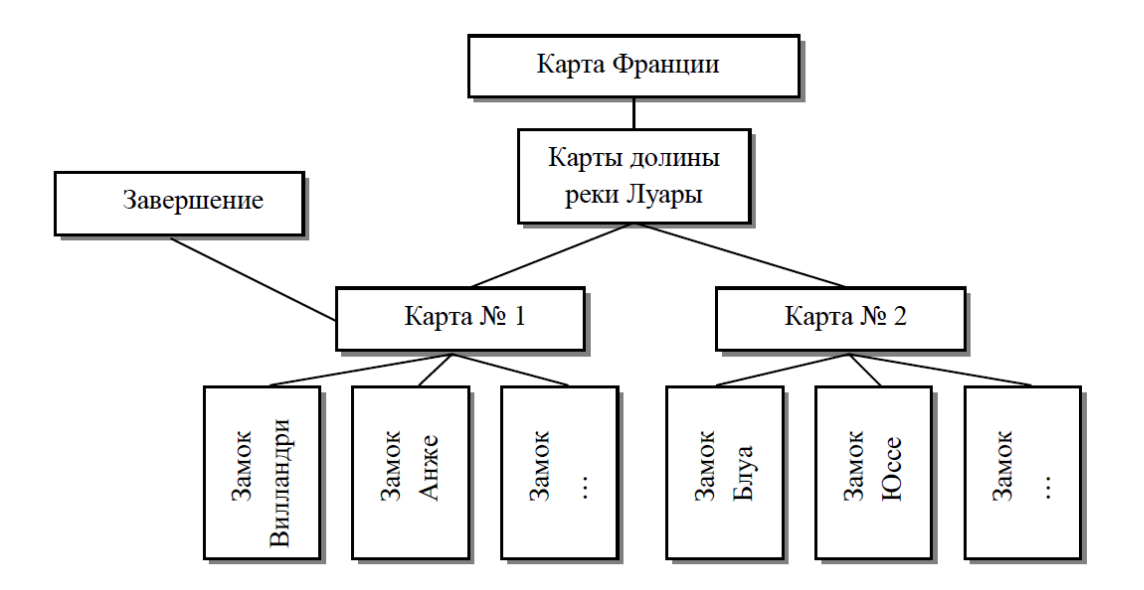

Свойства выделенных в этой схеме объектов представлены в таблице:

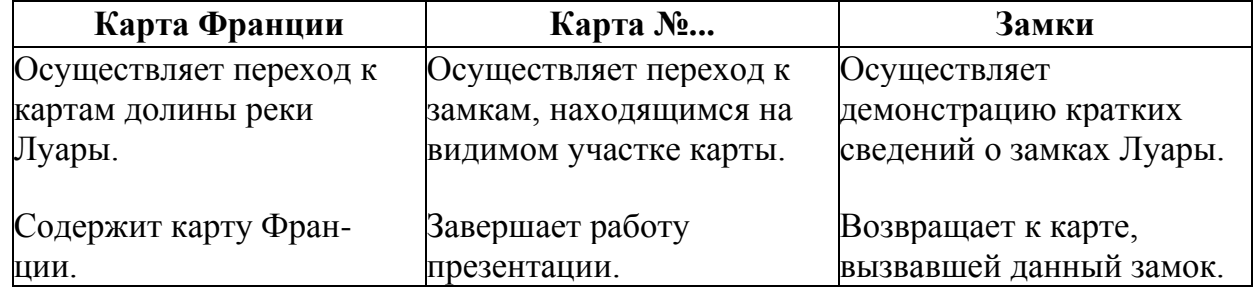

Презентация должна допускать частичный просмотр темы, а также завершение работы в любой момент времени. Желательно оформить презентацию музыкальным или любым другим звуковым сопровождением, предусмотреть голосовое сопровождение текста. Текст презентации должен содержать основные сведения о замках и может быть добавлен по желанию разработчиков.

Презентацию лучше всего проводить в интерактивном режиме при помощи кнопок. Для более качественного изображения долины реки Луары карту лучше всего разбить на несколько участков (MAP1.GIF, MAP2.GIF). Выход из презентации удобнее организовать так, чтобы он был возможен из любого фрагмента карты. Процесс презентации можно оформить музыкальным сопровождением.

**етодические рекомендации:** В каталоге Замки\_Луары находится вся графическая и текстовая информация. **М**

#### **Алгоритм создания 1-го слайда «Карта Франции»**

Создание фона

- Щелкнуть правой клавишей на пустом слайде и выбрать **Формат фона**...
- Выбрать цвет фона (голубой).

#### Вставка карты Франции

- В меню выбрать пункты **Вставка – Иллюстрации – Рисунок**.
- Выбрать карту FR1.WMF
- Установить необходимые размеры и положение карты на слайде.

Вставка флага Франции

- Выполнить алгоритм вставки карты для файла с флагом Франции FR2.WMF
- Установить необходимые размеры и положение флага на слайде.

Вставка надписи «Франция»

- В меню выбрать пункты **Вставка – Текст – WordArt** .
- В коллекции выбрать вариант стиля надписи.
- Ввести текст «Франция», нажимая Enter после каждой буквы.
- Установить положение надписи.

#### Настройка анимации

Настроить анимацию объектов, например: карта — вход – растворение;

флаг — вход – смывание.

# **Создание 2-го слайда с картой долины реки Луары**

На данном слайде располагается карта долины реки, а на ее фоне будут появляться и исчезать замки. Надпись оформим при помощи **WordArt**.

#### **Алгоритм создания 2-го слайда «Карта долины реки Луары»**

Создание фона

- Щелкнуть правой клавишей на слайде и выбрать **Формат фона**...
- Выбрать цвет фона с переходом от одного цвета к другому.

Вставка карты долины реки

- В меню выбрать пункты **Вставка – Иллюстрации – Рисунок**.
- Выбрать карту MAP.GIF
- Установить необходимые размеры карты на слайде.

Вставка картинок замков

- В меню выбрать пункты **Вставка – Иллюстрации – Рисунок**.
- Выбрать изображение одного из замков в файле Экскурсия.doc
- Установить изображение замка на карте Луары.
- Настроить анимацию объекта (**Вход – Увеличение**).
- Установить аналогичным образом изображения ещѐ нескольких замков.

Вставка надписи «Замки Луары»

- В меню выбрать пункты **Вставка – Текст – WordArt** .
- В коллекции выбрать вариант стиля надписи.

Ввести текст «Замки Луары».

- Установить надпись на слайде.
- Настроить анимацию.

#### **Создание 3-го и 4-го слайдов с картами долины реки Луары**

Для создания этих слайдов воспользуемся картами MAP1.GIF и MAP2.GIF. На слайдах должны располагаться кнопки перехода между картами и кнопки вызова замков. Кнопки можно выполнить с помощью стандартных фигур.

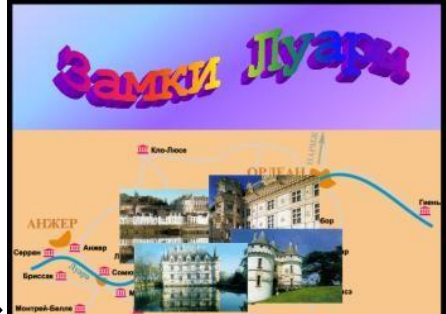

#### **Алгоритм создания слайдов «Карты»**

Вставка карты № 1

- В меню выбрать пункты **Вставка – Иллюстрации – Рисунок.**
- Выбрать карту MAP1.GIF
- Установить необходимые размеры карты на слайде.

#### Вставка флага Франции

- Выполнить вставку файла с флагом Франции FR2.WMF
- Установить необходимые размеры флага на слайде.

#### Вставка карты № 2

- В меню выбрать пункты **Вставка – Иллюстрации – Рисунок**.
- Выбрать карту MAP2.GIF
- Установить необходимые размеры карты на слайде.

#### Вставка флага Франции

- Выполнить вставку файла с флагом Франции FR2.WMF
- Установить необходимые размеры флага на слайде.

Установка кнопок перехода между картами

- В меню выбрать пункты **Вставка – Иллюстрации – Рисунок.**
- В группе «**Управляющие кнопки**» выбрать кнопку «**назад**».
- Растянуть небольшой квадрат на изображении флага.
- Выполнить настройку **Действие по щелчку мыши**, выбрав **Перейти** по гиперссылке: **Предыдущий слайд**.
- Установить кнопки «**далее**» **– Следующий слайд и «возврат» – Завершить показ**.

#### **Создание слайдов с 5 по 15**

На каждом таком слайде располагается изображение замка и краткие сведения о нѐм. Надпись замка оформим при помощи WordArt. На слайде установим кнопку для возврата к карте, из которой был вызван этот слайд.

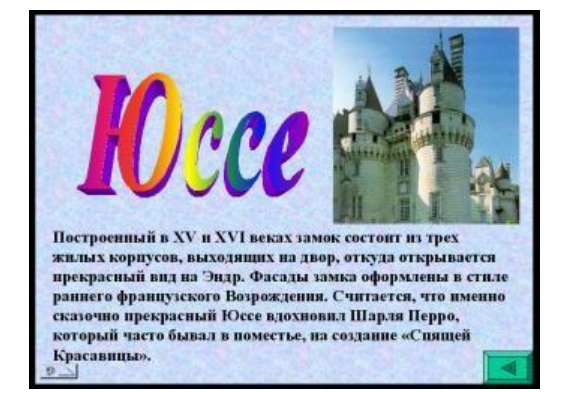

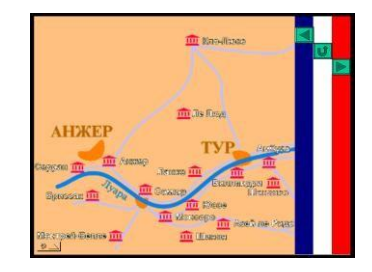

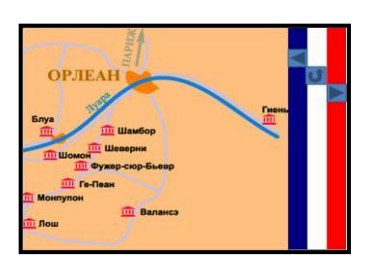

#### **Алгоритм создания слайда «Замки»**

#### Создание фона

Щелкнуть правой клавишей на новом слайде и выбрать цвет фона с переходом от одного цвета к другому. Для каждого замка можно выбрать разное оформление.

Вставка текста и картинки замка

- Из файла Экскурсия.doc скопировать фрагмент текста и соответствующую картинку в **Буфер Обмена**.
- Вставить содержимое Буфера Обмена на очередной слайд.
- Установить необходимые размеры и положение изображения и текста на слайде.
- Настроить для них анимацию.

#### Вставка надписи замка

- Выделить надпись (например: **Юссе**).
- В меню выбрать пункты **Вставка – Текст – WordArt** .
- В коллекции выбрать вариант стиля надписи.
- Установить полученную надпись на слайде.
- Настроить анимацию.

Установка кнопки возврата на карту

- В меню выбрать пункты **Вставка – Иллюстрации – Фигуры**.
- В группе «**Управляющие кнопки**» выбрать кнопку «**назад**».
- Выполнить настройку **Действие по щелчку мыши**, выбрав **Перейти** по гиперссылке: Слайд 3 (или Слайд 4, в зависимости от положения замка на карте).

#### **Настройка кнопок перехода от карт к замкам**

После создания всех слайдов с картами и замками, можно приступить к работе над кнопками перехода от карт к замкам. Для этого перейдем к слайду, на котором находится карта №1.

#### **Алгоритм создания кнопок**

Создание кнопки

- В меню выбрать пункты **Вставка – Иллюстрации – Фигуры – Прямоугольник**.
- Установить размер прямоугольника по изображению замка на карте.

#### Настройка кнопки

- Щелкнуть правой клавишей мыши на кнопке-прямоугольнику.
- Выбрать **Гиперссылка**..., Связать с: местом в документе, Слайд N (указать номер слайда, на котором размещается информация о замке).

Оформление кнопки

- Щелкнуть правой клавишей по прямоугольнику и выбрать **Формат фигуры**...
- Сделать кнопку прозрачной на 100%.

#### Работа с кнопкой

После запуска слайда с картой подвести указатель мыши к изображению замка и нажать кнопку.

После создания всех кнопок перехода с карт на слайды с замками необходимо проверить работоспособность всей презентации и сохранить еѐ (под своим именем).

# <span id="page-22-0"></span>**Лабораторная работа 5. Координатная прямая**

Создайте учебное ПС по математике, используя следующий примерный сценарий:

На экране изображена координатная прямая с отмеченным на ней единичным отрезком. На каждом новом слайде, вверху, появляется задание:

«Укажите на координатной прямой точку с координатой (N)», где N соответственно равно 2; 1,2; -3; -2,6; -2/5; -6/5.

Если точка указана правильно, то на несколько секунд на экране появляется сообщение ВЕРНО (и звучат аплодисменты). В противном случае, на несколько секунд на экране появляется сообщение НЕ ВЕРНО (и слышен звук бьющегося стекла).

Переходы между слайдами с заданиями производятся с помощью управляющих кнопок со стрелками. На слайде с последним заданием можно воспользоваться кнопкой для завершения показа, либо вернуться на предыдущие слайды или на слайд с первым заданием.

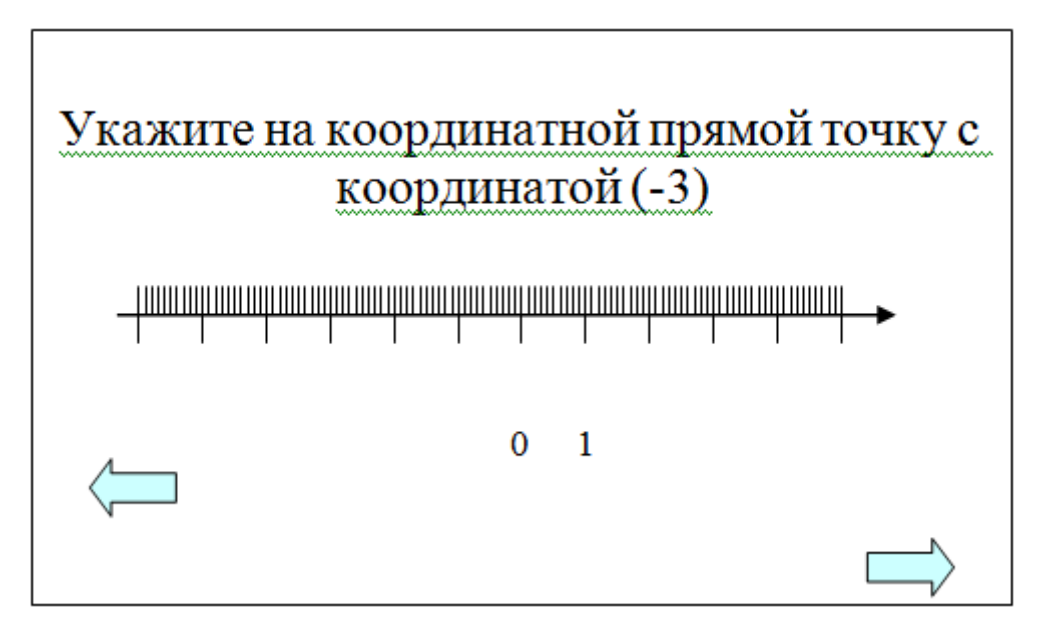

# <span id="page-23-0"></span>**Лабораторная работа 6. Точки перегиба**

#### **Настройка PowerPoint для работы с макросами**

При работе с интерактивной презентацией необходимо произвести настройку системы безопасности PowerPoint, контролирующей запуск презентаций, содержащих макросы, так как макросы могут представлять собой макровирусы.

При установке на компьютер PowerPoint по умолчанию устанавливается «высокий» уровень безопасности. Требуется изменить уровень безопасности для обеспечения работы с внедренными макросами.

При открытии интерактивной презентации, которая содержит макросы, появится диалоговое окно, в котором необходимо выбрать: *Включить это содержимое.*

#### **Динамический выбор слайдов**

При разработке обучающих или тестирующих интерактивных презентаций навигационная схема должна обеспечивать динамический выбор слайда в зависимости от результатов выполнения задания или при необходимости получения дополнительной информации при изучении учебного материала. Для реализации динамической навигационной схемы необходимо использовать элементы управления **Visual Basic for Applications (VBA)** и проводить программный анализ их состояния, изменяющегося в соответствии с действиями ученика.

В качестве примера рассмотрим интерактивную презентацию «Точки перегиба», в которой ученику предлагается отметить на графике функции точки перегиба. В презентации реализуется тестовое задание закрытой формы с выбором правильного ответа из нескольких предложенных вариантов.

Динамическая навигационная схема презентации представлена на рисунке.

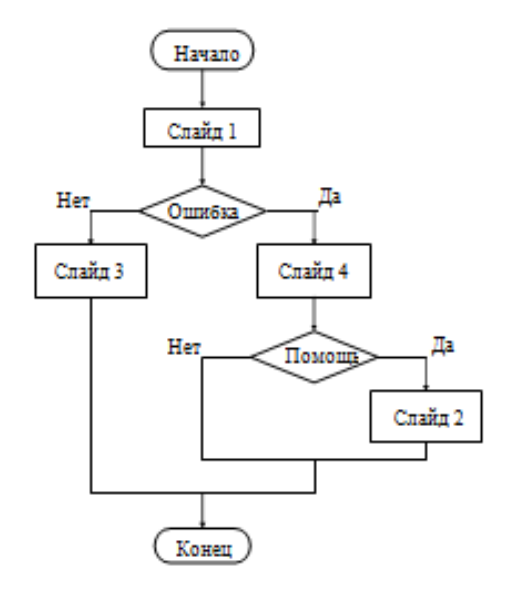

Работа с презентацией «Точки перегиба» начинается со слайда 1.

На нём изображена функция, на которой отмечены точки, соответствующие точкам перегиба, максимума и минимума. Рядом с этими точками расположено пять элементов управления CheckBox (Флажок), которые предназначены для выбора варианта ответа. Ученик должен активизировать флажки, расположенные около точек перегиба, и щелкнуть на кнопке.

В случае выбора правильного варианта ответа открывается слайд 3 с сообщением «Поздравляем! Задание выполнено», и после щелчка на кнопке «Завершить», расположенной на этом слайде, презентация закрывается.

При выборе неправильного варианта ответа осуществляется переход к слайду 4, на котором выводится сообщение «Вы не выполнили задание». На данном слайде расположены две кнопки: «Помощь» и «Завершить». При щелчке на кнопке «Помощь» открывается слайд 2, на котором дано определение точки перегиба. После ознакомления с ним ученик щёлкает на кнопке «Завершить», и презентация закрывается. В том случае, если ученик не хочет обращаться к слайду, на котором расположена справочная информация, он щелкает на кнопке «Завершить» и презентация закрывается.

Рассмотрим свойства элементов управления, расположенных на слайдах, а также программы (процедуры), связанные с ними и реализующие описанную выше динамическую схему навигации.

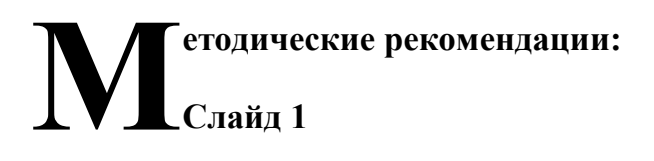

В таблице 1 представлены значения свойств пяти элементов управления CheckBox (Флажок) и одного элемента управления CommandButtoh (Кнопка) «Показать результат». Координаты Height, Left, Top, Width, определяющие положения флажков, зависят от изображенной на слайде функции. При выполнении задания ученик должен щелкнуть на элементах управления CheckBox (Флажок), расположенных рядом с точками, соответствующими точкам перегиба функции.

В таблице перечислены только те свойства, которые необходимо изменить, остальные свойства окна Properties остаются без изменения.

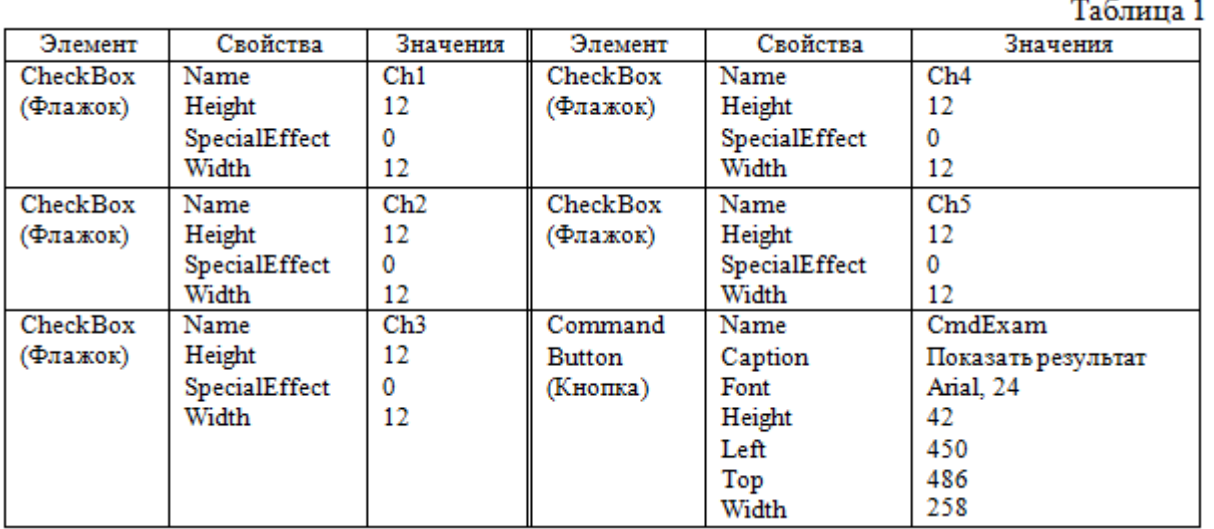

Ниже приведен код процедур, обеспечивающих функционирование элементов управления.

```
'Слайд 1
Private Sub Ch1_Click() End Sub
Private Sub Ch2_Click() End Sub
Private Sub Ch3_Click() End Sub
Private Sub Ch4_Click() End Sub
Private Sub Ch5_Click() End Sub
Private Sub CmdExam_Click()
'Переход к слайду с комментариями
If (Ch2.Value = True) And (Ch4.Value = True) And 
(Ch1.Value = False) And (Ch3.Value = False) And 
(Ch5.Value = False) 
Then
'Задание выполнено
     With SlideShowWindows(1).View
      .GotoSlide 3 End With
Else
'Задание не выполнено, демонстрируется слайд с пояснениями 
     With SlideShowWindows(1).View
      .GotoSlide 4 End With
End If 
End Sub
```
При щелчке на элементе управления CheckBox (Флажок) значение его свойства Value изменяется с False на True.

После щелчка на кнопке «Показать результат» (Name = **«**CmdExam**»**) проверяется, выбраны ли флажки, соответствующие правильному ответу («Ch2» и «Ch4»). Если да, то открывается слайд 3, иначе — слайд 4.

#### **Слайд 2 и Слайд 3**

На слайде 2 и слайде 3 расположен элемент управления CommandButton (Кнопка) – «Завершить» с параметрами, приведенными в таблице 2.

# Таблица 2

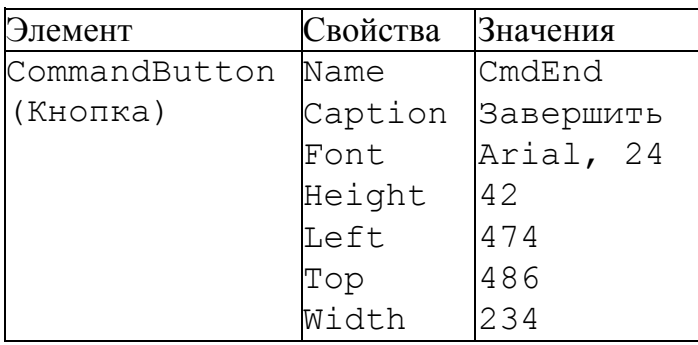

Процедура, обеспечивающая функционирование этого элемента управления, записывается следующим образом:

```
'Слайд 2
Private Sub CmdEnd_Click () 
     Application.Quit End Sub
```
# **Слайд 4**

На слайде 4 расположены два элемента управления CommandButton (Кнопка): «Помощь» и «Завершить». Значения свойств кнопки «Завершить» аналогичны указанным в таблице 2. Значения свойств кнопки «Помощь» приведены в таблице 3.

#### Таблица 3

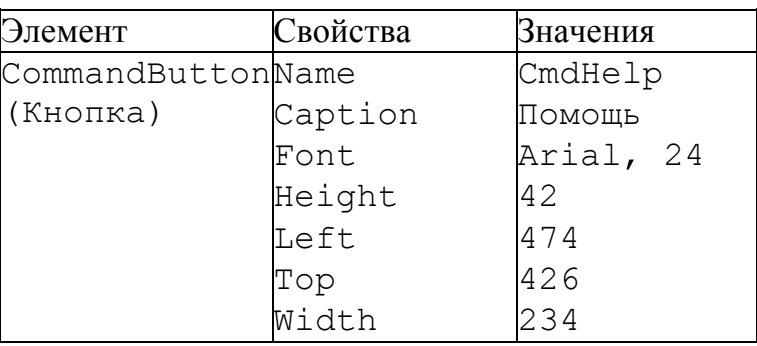

При щелчке на кнопке «Завершить» презентация закрывается без записи на диск, что позволяет сохранить неизменными значения свойств всех элементов управления, установленные при их создании.

Процедура, обеспечивающая функционирование элементов управления, расположенных на слайде 4, записывается следующим образом:

```
'Слайд 4
Private Sub CmdHelp_Click()
   With SlideShowWindows(1).View
   .GotoSlide 2 End With
End Sub
Private Sub CmdEnd_Click() 
   Application.Quit
End Sub
```
#### **Программирование перехода к следующему и предыдущему слайдам**

В ряде случаев в презентации требуется осуществлять переход к следующему или предыдущему слайду.

Процедуры, связанные с элементами управления CommandButton (Кнопка)

- кнопкой «Следующий слайд» (Name  $=$  «CmdForward»);
- кнопкой «Предыдущий слайд» (Name  $=$  «CmdBack»);

• кнопкой «Закрыть» (Name = «CmdEnd»)

и обеспечивающие смену слайдов, записываются так:

```
'Кнопка "Следующий слайд" 
Private Sub CmdForward_Click()
   Me.Parent.SlideShowWindow.View.Next
End Sub
' Кнопка "Предыдущий слайд" 
Private Sub CmdBack_Click()
   Me.Parent.SlideShowWindow.View.Previous
End Sub
' Кнопка "Закрыть"
Private Sub CmdEnd_Click() 
   Application.Quit
End Sub
```
Создайте небольшую презентацию с предложенными кнопками управления.

# <span id="page-28-0"></span>**Итоговое проектное задание**

Создайте презентацию на любую интересующую тему:

- содержащую слайд заставку, слайд оглавление, не менее 15-20 информационных слайдов;
- в интерфейсе пользователя предусмотрите возможность перехода со слайда «оглавление» на любой слайд и обратно; связи между информационными слайдами;
- в информационные слайды включите помимо текстового материала графику, звук, видео;
- в презентации организуйте не только текстовые, но и графические гиперссылки.

#### **Этапы создания презентации**:

- 1. Выбор темы индивидуального мультимедийного проекта.
- 2. Составление плана работы над созданием презентации.
- 3. Определение цели создания конкретной учебной презентации, выбор вариантов ее использования, учет возраста слушателей, на которых ориентирована данная презентация.
- 4. Изучение информации по теме, предоставляемой сетью Интернет и другими источниками.
- 5. Планирование содержания и структуры презентации.
- 6. Подбор материалов (текстов, иллюстраций, видео- и аудиоматериалов) для проекта с использованием Интернет-ресурсов.
- 7. Создание презентации в режиме слайдов с помощью программы MS Power Point.
- 8. Настройка презентации: анимации, переход слайдов. Окончательное оформление презентации.
- 9. Предварительный просмотр презентации преподавателем.
- 10.Подготовка к выступлению на защите проекта.
- 11.Проведение защиты проекта перед аудиторией, обсуждение выполненной работы в группе, оценка презентации студентами по ряду критериев (полнота раскрытия темы, дизайн, восприятие материала, особенности и находки, оригинальность, соответствие возрастной категории, объем работы).

#### **Порядок выполнения задания**

- 1. Проведите подготовительную работу.
- 1) Выберите тему, определите цель презентации.
- 2) Разработайте структуру презентации.
- 3) Разработайте сценарий презентации.

Результаты работы оформите с помощью текстового процессора.

- 2. Подготовьте данные для презентации, разместив их в папке.
- 1) Подготовьте текстовые материалы.
- 2) Подготовьте графические материалы.
- 3) Подготовьте звуковые материалы.
- 4) Подготовьте видео материалы.

Подготовленные материалы сохраните в созданной вами папке с названием Проектная презентация.

- 3. Создайте слайды презентации.
- 1) Создайте (выберите) дизайн слайдов будущей презентации.
- 2) Создайте слайд-заставку, включив в него тему и цель презентации.
- 3) Создайте слайд-содержание, включив в него оглавление слайдов презентации.
- 4) Создайте информационные слайды:
- (1) Выберите разметку слайда.
- (2) Вставьте текст.
- (3) Вставьте рисунки.
- (4) Вставьте видео и звук.
- (5) Настройте анимацию объектов.
- (6) Настройте действия объектов.
- 4. Проведите настройку презентации.
- 1) Создайте связи между слайдами.
- 2) Настройте переходы между слайдами.
- 3) Установите время демонстрации.
- 5. Создайте страницы заметок.

Для каждого слайда в текст заметок включите материал необходимый при проведении демонстрации.

- 6. Выполнение отладки презентации.
- 1) Проверьте презентацию на наличие и правильность порядка следования слайдов;
- 2) Проверьте презентацию на наличие ошибок;
- 3) Проверьте презентацию на однородность дизайна слайдов;
- 4) Проверьте презентацию на работоспособность объектов и гиперссылок.
- 7. Защитите готовый проект перед аудиторией.

#### <span id="page-29-0"></span>**Список использованной литературы**

1. Практикум по информационным технологиям: учебно-методическое пособие / А. В. Прилепина, Р. А. Байрамгалиев – Оренбург: Изд-во ОГПУ, 2009. – 60 с.